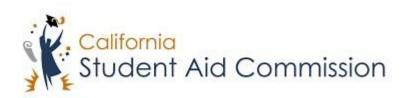

# User Reference Guide

WebGrants 4 Students

How to Check Middle Class Scholarship (MCS)

## **Table of Contents**

| U | JSER GUIDE OVERVIEW                                       |   |
|---|-----------------------------------------------------------|---|
|   | Program Description                                       |   |
| 1 | 1 HOW TO CHECK MIDDLE CLASS SCHOLARSHIP (MCS)             | 4 |
|   | 1.1 Scrolling to the Award Panels                         | 3 |
|   | 1.1.1 Key Points                                          | 3 |
|   | 1.2 OPENING THE MCS PANEL                                 | 3 |
|   | 1.2.1 Key Points                                          | 4 |
|   | 1.3 Understanding the MCS Cards                           | 4 |
|   | 1.3.1 Key Points                                          | 5 |
|   | 1.4 MCS Panel: Award Status – 'More Details' panel        | 5 |
|   | 1.4.1 Key Points                                          | 6 |
|   | 1.5 MCS PANEL: ANNUAL AWARD AMOUNT – 'MORE DETAILS' PANEL | 6 |
|   | 1.5.1 Key Points                                          | 6 |

## **USER GUIDE OVERVIEW**

## **Program Description**

The Middle Class Scholarship (MCS) is a program that provides undergraduate students with family incomes up to \$177,000\* and a maximum annual household asset amount of \$177,000,\* a scholarship to attend University of California (UC) or California State University (CSU) campuses. All that is needed to apply is a completed FAFSA or California Dream Act Application.

#### 1 How to Check Middle Class Scholarship

#### Lesson Objectives:

• In this user guide the student will learn how to navigate WebGrants 4 Students to access their Middle Class Scholarship (MCS) panel. The student will also learn how to review the different information provided in the MCS panel.

#### 1.1 Scroll to Award Panels

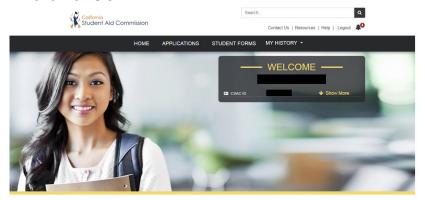

(Figure 1 - WebGrants 4 Students)

| Step | Description                                                      | Action         |
|------|------------------------------------------------------------------|----------------|
| 1.   | When a student logs into their 'WebGrants 4 Students' account    | Scroll down to |
|      | they will be presented with the welcome screen (Figure 1) on the | the Awards     |
|      | landing page. The student needs to scroll down to the Award      | panel          |
|      | panels.                                                          |                |

#### 1.1.1 Key Points

Students will need to scroll down to the Award panels.

## 1.2 Open MCS Panel

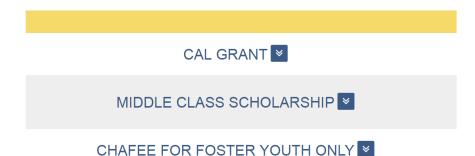

(Figure 2 – WebGrants 4 Students)

| Step | Description                                                    | Action         |
|------|----------------------------------------------------------------|----------------|
| 1.   | Once a student scrolls down to the 'Award' panels (Figure 2)   | Click the drop |
|      | they will be presented with three different panels. If the MCS | down next to   |
|      | panel does not automatically expand the student simply needs   | MCS.           |
|      | to click the drop-down arrow icon next to the title, and the   |                |
|      | cards in the panel will display.                               |                |

### 1.2.1 Key Points

• You must click the drop-down option next to 'Middle Class Scholarship' to expand the panel if it does not automatically display.

## 1.3 Understanding the MCS Cards

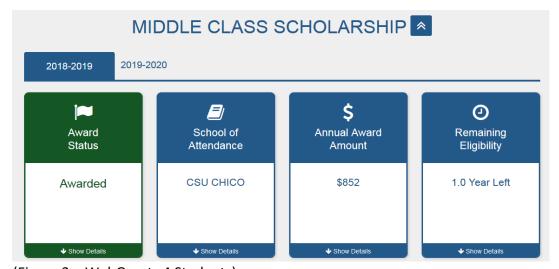

(Figure 3 – WebGrants 4 Students)

| Step | Description                                                                                                    | Action                                          |
|------|----------------------------------------------------------------------------------------------------|-------------------------------------------------|
| 1.   | Once the student expands the MCS panel (Figure 3) they will see four different cards: Award Status, School of Attendance, Annual Award Amount, and Remaining Eligibility. The student should take a moment to review this information and ensure everything displayed makes sense to them.                                 | Review cards and ensure information is correct. |
| 2.   | Note: The School of Attendance card reveals the school the student currently has listed on the enrollment file as being eligible for an MCS. If the student is planning to transfer to another school, they need to work with the financial aid offices at both the school they are transferring from and transferring to. | 'NA'                                            |
| 3.   | <b>Note:</b> The Remaining Eligibility card displays how many years of the award remain at full time enrollment status. If a student goes half or three-quarters time, then the eligibility will reflect that.                                                                                                    | 'NA'                                            |

## 1.3.1 Key Points

• Review the cards to ensure the information is correct.

## 1.4 MCS Panel: Award Status - 'More Details'

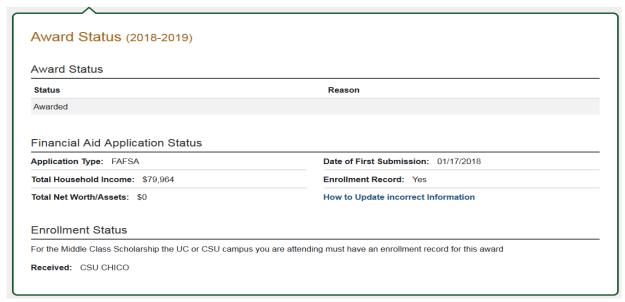

(Figure 4 – WebGrants 4 Students)

| Step | Description                                                       | Action                  |
|------|-------------------------------------------------------------------|-------------------------|
| 1.   | Students should review the MCS: Award Status – 'More              | Review MCS: Award       |
|      | Details' panel (Figure 4) for clarity on their award status. If a | Status – 'More Details' |
|      | student is not awarded it is here that they will be able to       | panel                   |
|      | see the reason why they were not awarded.                         |                         |

#### 1.4.1 Key Points

• You should review the MCS Award Status – 'More Details' panel if you are not an 'Awarded' student and you'd like to know why.

## 1.5 MCS Panel: Annual Award Amount - 'More Details'

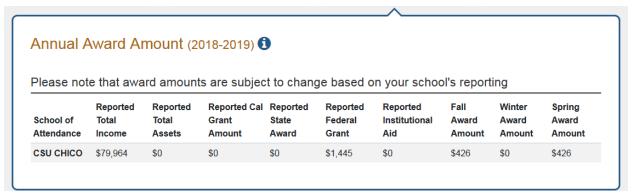

(Figure 5 – WebGrants 4 Students)

| Step | Description                                                  | Action               |
|------|--------------------------------------------------------------|----------------------|
| 1.   | Students should review the MCS: Annual Award Amount –        | Review MCS: Annual   |
|      | 'More Details' panel (Figure 5) to see how much they will be | Award Amount –       |
|      | awarded per term.                                            | 'More Details' panel |

### 1.5.1 Key Points

• You should review MCS: Annual Award Amount – 'More Details' panel to view payments broken down by terms.